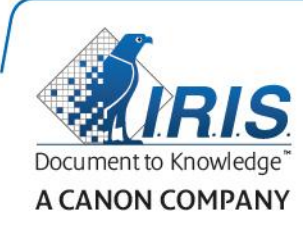

# IRISPen Air 7

Guía rápida del usuario

(iOS)

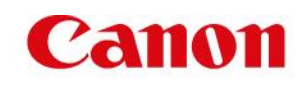

Esta Guía rápida del usuario le ayudará a empezar a utilizar el **IRISPenTM Air 7**. Le recomendamos que la lea antes de utilizar el escáner y el software. Toda la información que contiene puede modificarse sin previo aviso.

### **Índice**

- **[1. Introducción](#page-1-0)**
- **[2. Instalación de la aplicación IRISPen](#page-2-0)™**
- **[3. Configuración rápida del IRISPen](#page-3-0)™**
- **[4. Escaneo](#page-5-0)**
- **[5. Resolución de problemas](#page-6-0)**

# <span id="page-1-0"></span>**1. Introducción**

IRISPen<sup>™</sup> Air 7 es un lápiz escáner inteligente inalámbrico que permite escanear líneas de texto e introducirlas en la aplicación IRISPen<sup>™</sup> de un dispositivo iOS. En esta aplicación, el texto escaneado se puede editar, traducir o leer en voz alta y transferirlo a la aplicación en la nube que prefiera.

Gracias al motor de OCR (reconocimiento óptico de caracteres) de I.R.I.S., el IRISPen<sup>™</sup> Air 7 reconoce 130 idiomas en modo de conexión a Internet. Si se utiliza el IRISPen<sup>™</sup> sin conexión, se reconocen 45 idiomas.

La aplicación también puede traducir de forma automática el texto escaneado y leerlo en voz alta.

El IRISPen<sup>™</sup> Air 7 escanea las líneas una a una.

### **Antes de empezar:**

Cargue el IRISPen<sup>™</sup> durante 5 horas. Para ello, conecte el IRISPen<sup>™</sup> a un ordenador con el cable USB incluido y encienda el ordenador, o conéctelo a una toma de corriente. Mientras la batería se está cargando, el LED verde parpadea lentamente. Cuando el LED permanece encendido, significa que la batería está cargada.

**Nota**: la duración de la batería en uso es de unas 4 horas. Cuando la batería está casi agotada, el LED empieza a parpadear rápidamente. El tiempo de recarga es de unas dos horas y media. El estado de la batería también se indica en la aplicación IRISPen<sup>™</sup>.

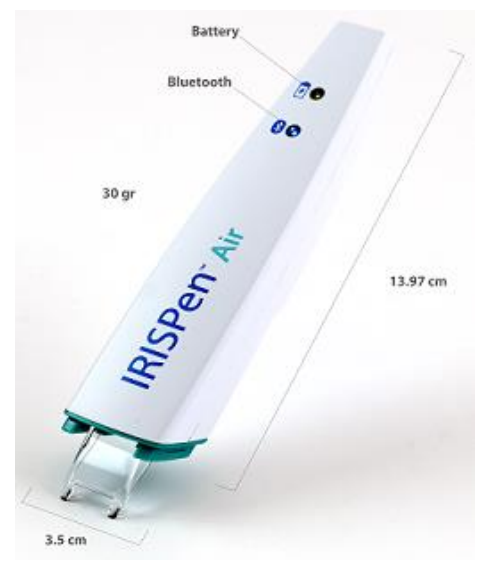

# <span id="page-2-0"></span>**2. Instalación de la aplicación IRISPenTM**

**Importante**: para instalar la aplicación IRISPen<sup>™</sup> se necesita una conexión inalámbrica a Internet.

- Abra el **App Store** desde el dispositivo iOS.
- Busque la aplicación IRISPen<sup>™</sup> Air 7 e instálela.
- Para ello, siga las instrucciones que aparecen en pantalla.
- Una vez instalada la aplicación, pulse **Iniciar**.
- Para encender el lápiz escáner, presione la punta de escaneado durante 3 segundos tal como se indica en la pantalla.

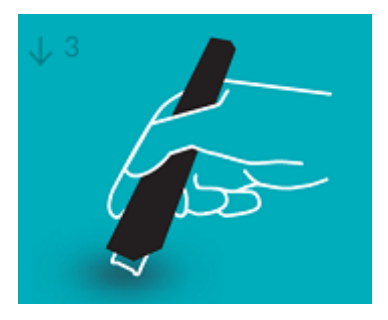

El LED azul de Bluetooth empieza a parpadear lentamente.

Pulse **Conectar**.

**Importante**: si no se ha activado el Bluetooth en el dispositivo, aparecerá un mensaje pidiéndole que lo haga. Pulse **Configuración** y active el Bluetooth.

- Vuelva a la aplicación IRISPen<sup>™</sup>.
- Cuando se detecta el escáner, su nombre aparece en pantalla.

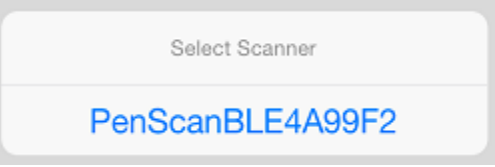

- Pulse **Seleccionar escáner** para sincronizarlo con el dispositivo.
- Cuando finalice la sincronización, aparecerá un mensaje.

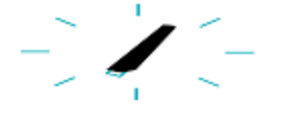

Nota: la conexión puede tardar unos instantes en realizarse.

Si el IRISPen<sup>™</sup> está conectado pero no aparece en el dispositivo, compruebe que no esté conectado a otro dispositivo cercano. En caso necesario, consulte el apartado **[Resolución de problemas](#page-6-0)**.

Pulse **Siguiente** en la esquina inferior derecha para continuar con la **Configuración rápida**.

**Nota**: la próxima vez que quiera utilizar el lápiz, solo tendrá que abrir la aplicación y encender el IRISPen<sup>™</sup>.

# <span id="page-3-0"></span>**3. Configuración rápida del IRISPenTM**

Al iniciar la aplicación por primera vez, aparece la **Configuración rápida**.

En la Configuración rápida puede seleccionar:

- La **Mano utilizada para escanear**:
	- Seleccione **Mano derecha** para escanear las líneas de izquierda a derecha.
	- Seleccione **Mano izquierda** para escanear las líneas de derecha a izquierda.
- El **Idioma de entrada**
	- En modo de conexión a Internet, IRISPen<sup>™</sup> admite 130 idiomas. Si se utiliza sin conexión, se reconocen 45 idiomas.
- **Modo de conexión** / **desconexión a Internet**
	- Active la opción **Conectar a la nube de IRISPenTM Air 7** para trabajar en modo de conexión a Internet. Si desea trabajar sin conexión, desactive esta opción.

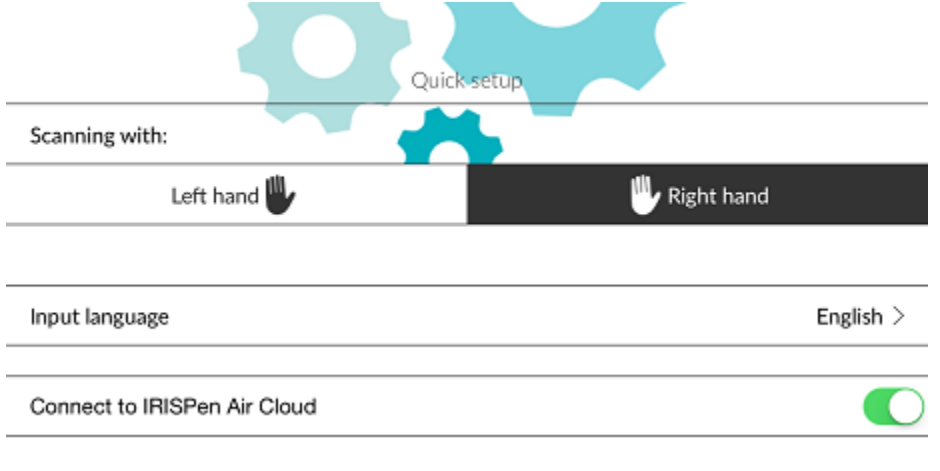

Para acceder a la configuración más adelante, haga clic en el icono de configuración  $\binom{3}{2}$ ) en la esquina inferior izquierda.

### **Consejos para escanear**

#### Pulse **Continuar para ver consejos de escaneado**.

 Mantenga el dispositivo en posición vertical mientras escanee el texto. *Evite* escanear con un ángulo de 45 grados o menos.

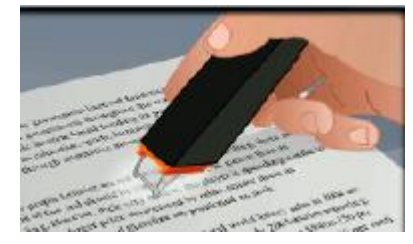

- Asegúrese de que las dos puntas afiladas del extremo del escáner toquen la página mientras escanee.
- Escanee las líneas de texto una a una. Asegúrese de que cada línea quede aproximadamente entre las dos puntas del escáner.

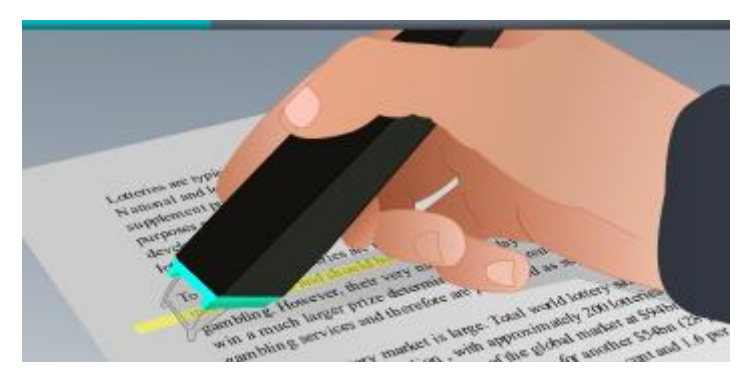

- Evite escanear con demasiada lentitud. Deslice el IRISPen<sup>™</sup> suavemente pero con firmeza, en un movimiento fluido.
- Evite aplicar una presión excesiva. De lo contrario, las palabras podrían aparecer entrecortadas o movidas.

### **Practicar el escaneo**

Pulse **Inténtelo** para practicar el escaneo.

Cuando termine, pulse **Omitir**.

Para volver a los **Consejos para escanear** o al menú **Practicar**, pulse el icono de configuración

( ) en la esquina inferior izquierda y seleccione **Consejos para escanear** o **Practicar**.

### <span id="page-5-0"></span>**4. Escaneo**

En este apartado se explican las distintas posibilidades de escaneo que ofrece el IRISPen<sup>™</sup>.

Haga clic en **Nuevo** para crear un nuevo documento.

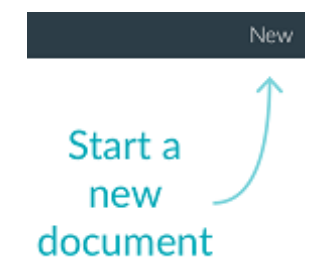

El título predeterminado de los nuevos documentos es "**sin título**". Para cambiarlo, pulse el título y especifique el nombre que desee.

- A continuación, aparece en pantalla el mensaje "**Listo para escanear**".
- Deslice el lápiz sobre una línea de texto tal como se explica en l[a Configuración rápida.](#page-3-0)
	- Verá como el texto escaneado aparece en la aplicación. Puede añadir líneas a un documento hasta que esté lleno.

Recuerde que debe escanear las líneas una a una.

**Consejo:** para que un escaneo se añada a una nueva línea, haga clic con el lápiz tras escanearla.

 En caso necesario, los resultados del escaneo se pueden modificar manualmente. Para ello, pulse dentro del texto y edítelo. También puede utilizar las funciones estándar de cortar, copiar y pegar.

Cuando termine de editar el texto, pulse **Guardar**.

### **Leer el texto en voz alta**

Para leer el texto en voz alta, pulse el icono del menú ( **)** y seleccione **Hablar**.

### **Traducir el texto**

Para traducir el texto que ha escaneado, pulse el icono Traducir (

Pulse el icono de flecha y seleccione el idioma de destino en la lista. El texto se traducirá de forma instantánea.

**Nota**: el idioma a la izquierda no se puede cambiar. Este es el idioma de entrada que ha seleccionado durante la [Configuración rápida.](#page-3-0) Para seleccionar un idioma de entrada distinto, vaya al menú Configuración (<sup>65</sup>). A continuación, cree un nuevo documento en la aplicación.

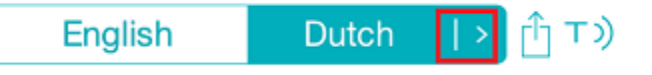

Para leer el texto traducido en voz alta, pulse el icono Hablar ( $\overline{1})$ ).

Para transferir a la nube el texto traducido, pulse el icono Compartir ( $\frac{1}{1}$ 

#### **Guardar y compartir los escaneos**

Para transferir a la nube los escaneos, pulse el icono del menú ( ). A continuación, seleccione **Compartir**.

Se mostrarán las cuentas de aplicaciones en la nube configuradas en el dispositivo. Seleccione un destino.

### Sharing a document:

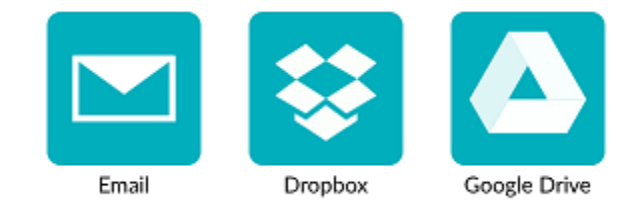

### **Volver a la pantalla principal**

Para volver a la pantalla principal, pulse la flecha izquierda  $($ 

En la pantalla principal:

- Se muestra un resumen con todos los documentos y el número de escaneos que contiene cada uno.
- Puede enviar varios documentos a la vez. Para ello, pulse el icono Compartir  $(\overline{1})$ , seleccione los documentos que desee enviar y pulse **Siguiente**.
- Puede buscar documentos con la función **Buscar**.
- Puede añadir nuevos documentos pulsando **Nuevo**.
- Puede acceder al menú **Configuración**.
- Puede ver el estado de la batería.

### **Apagar el IRISPen**<sup>™</sup>

Para apagar el IRISPen<sup>™</sup>, haga clic rápidamente con la punta del escáner tres veces sobre una superficie.

Nota: el IRISPen<sup>™</sup> se apaga tras permanecer inactivo durante 12 minutos.

### <span id="page-6-0"></span>**5. Resolución de problemas**

Si tiene problemas al utilizar el IRISPen<sup>™</sup> Air 7, pulse el icono de configuración (<sup>103</sup>) en la esquina inferior izquierda, desplácese hacia abajo y pulse **Ayuda y soporte**.

**Consejo**: para ver la lista de dispositivos compatibles visite el sitio web de I.R.I.S. en la dirección **<http://www.irislink.com/support/IRISPenAir7>** y haga clic en **Compatibility** (Compatibilidad).